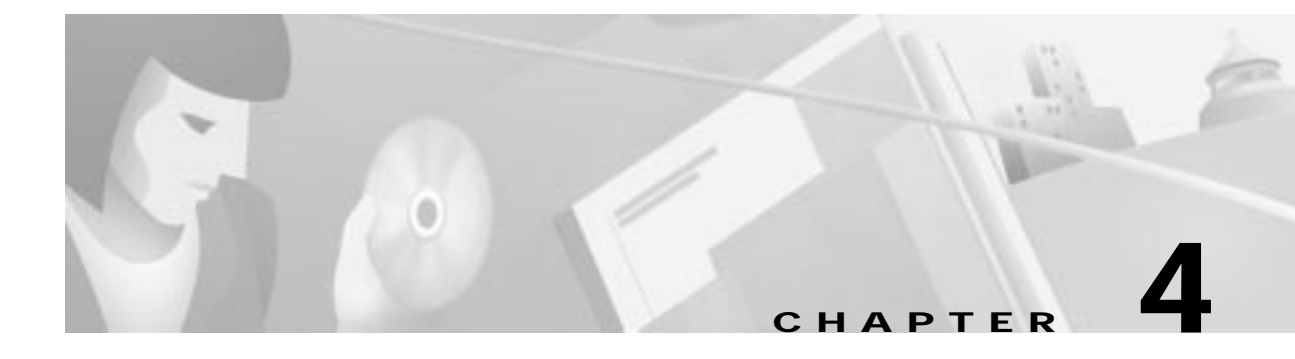

# **Configuring the Cisco DVB CAR100**

This chapter describes the basic steps for configuring the Cisco DVB CAR100:

- **•** Getting Started
- **•** Operating Modes
- **•** Setting Community String Passwords
- **•** Enabling the Cisco DVB CAR100-LAN
- **•** Interfaces to the Cisco DVB CAR100
- **•** Setting a Public IP Address
- **•** Enabling and Disabling IP Multicast
- **•** Switching NAPT On and Off
- **•** Setting Downstream Channel Frequencies
- **•** Performing a Software Upgrade
- **•** Enabling SNMP Traps

The Cisco DVB CAR100 is configured using an SNMP agent and the Cisco Cable DVB/DAVIC Management Program. The SNMP agent included with the Cisco DVB CAR100 has also been verified with the following MIB browsers:

- **•** HP OpenView for Windows NNM Release B.06.00
- **•** HP OpenView for Windows NNM Release B.06.01

Using these tools, you can view and change settings for each Cisco DVB CAR100 and monitor the data traffic and user profiles.

هگ

**Tips** Configuration can either be done remotely via the HFC network or you can connect a management PC directly to the Cisco DVB CAR100 using a standard Ethernet cable. This allows the cable modems to be preconfigured prior to installation.

### **Getting Started**

The Cisco DVB CAR100 is configured using the Cisco Cable DVB/DAVIC Management Program installed on your management PC, or another MIB browser.

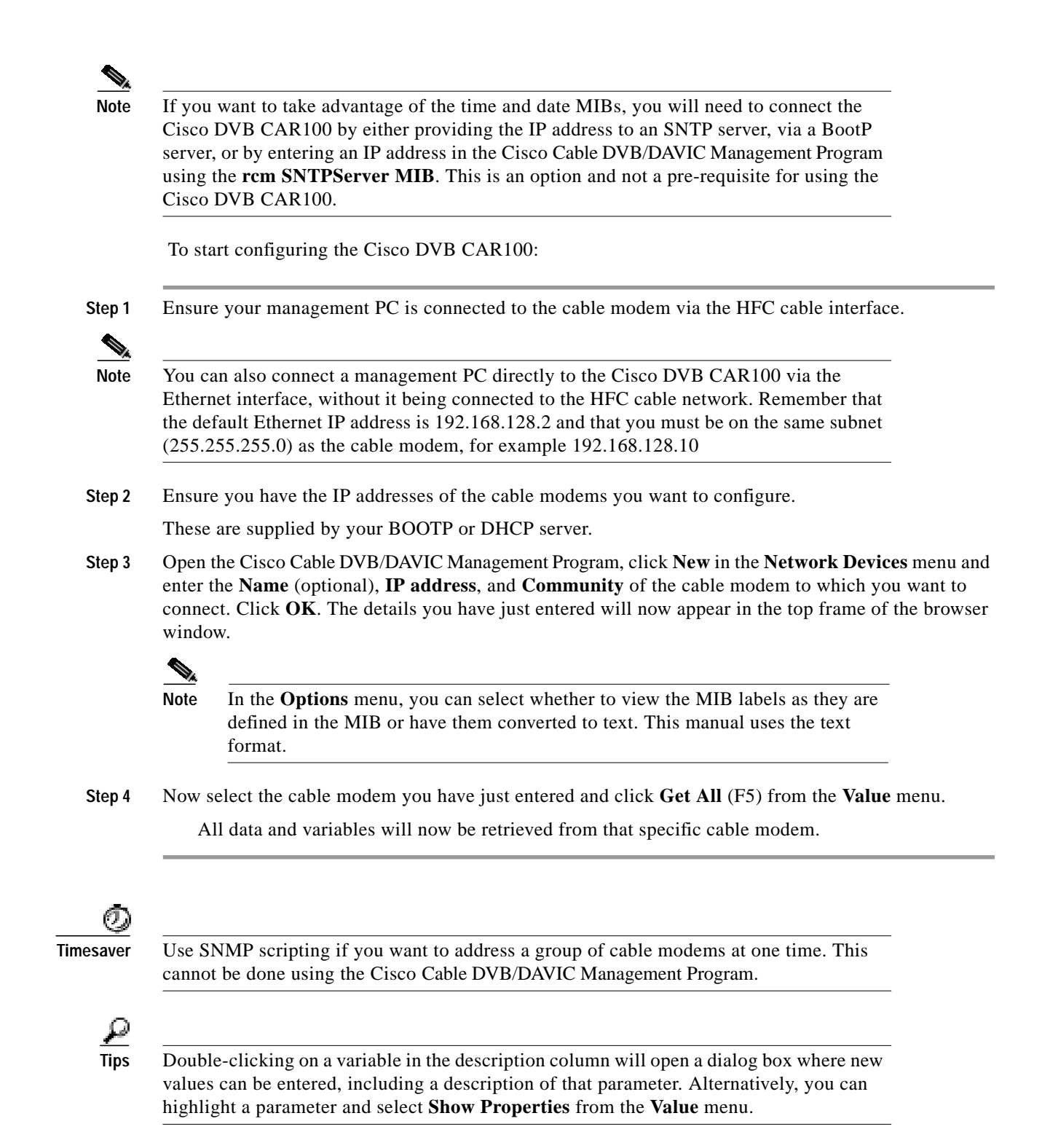

# **Operating Modes**

The Cisco DVB CAR100 can be configured for one client PC only or for multiple client PCs (LAN).

The Cisco DVB CAR100 can be configured to operate as either an IP router or as an Ethernet bridge. In the bridge mode, the Cisco DVB CAR1000 operates as an Ethernet MAC bridge between the cable network and the local Ethernet. All routing related features are disabled in this mode.

To view or change the routing/bridging mode for a Cisco DVB CAR100:

- **Step 1** Select the relevant Cisco DVB CAR100 and retrieve all the values (press **F5**).
- **Step 2** Open **Object>System>rcm Operation Mode**.
- **Step 3** Choose **router** (default) or **bridge**.
- **Step 4** Open **Object>System>Settings**.
- **Step 5** Choose **saveSettings**.
- **Step 6** Press **Set**.

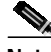

**Note** For bridging to work, the Cisco DVB cable system must employ DVB LLC/SNAP encapsulated Ethernet frames on the HFC cable network.

When working as a router, the Cisco DVB CAR100 supports one of three DHCP service operating modes:

#### **DHCP Server**

The default configuration for the Cisco DVB CAR100 is as a router with the built-in Dynamic Host Configuration Protocol (DHCP) server and Network Address Port Translation (NAPT) enabled. This configuration allows for automatic configuration of host interfaces on its Ethernet side LAN. Interfaces are configured from the pool of addresses implicitly defined by the DVB CAR100 Ethernet side IP configuration (IP address and IP sub net mask). Furthermore a DNS server name for the DHCP host configurations may be supplied through the BOOTP configuration of the Cisco DVB CAR100 cable side interface itself.

#### **DHCP Relay**

When the Cisco DVB CAR100 is configured to operate as a DHCP relay agent, the Ethernet hosts are centrally configured by a DHCP server on the cable side backbone.

#### **No DHCP Services**

In this mode the Cisco DVB CAR100 supplies no DHCP services to hosts (PCs) on its Ethernet side LAN. Either the hosts must be manually IP configured or configured by a local DHCP server.

To view or change the DHCP service operation mode for a Cisco DVB CAR100:

- **Step 1** Select the relevant Cisco DVB CAR100 and retrieve all the values (press **F5**).
- **Step 2** Open **Object>System>rcm DHCPMode**.
- **Step 3** Choose between **dhcp-server** (default), **dhcp-relay** or **static-configuration**.
- **Step 4** Open **Object>System>Settings**.
- **Step 5** Choose **saveSettings**.

#### **Step 6** Press **Set**.

An overview of the different router/bridging options and their implications is provided below.

| <b>Mode</b>   | <b>DVB MAC Level</b><br>Encapsulation | IP Configuration of<br>Cisco DVB CAR100                                                                                                    | Cisco DVB CAR100<br><b>Traffic Management</b>                                                                                                    |
|---------------|---------------------------------------|----------------------------------------------------------------------------------------------------|----------------------------------------------------------------------------------------------------|
| Router        | Direct IP                             | The Cisco DVB CAR100<br>has two IP interfaces. Each<br>may be statically or<br>dynamically BOOTP<br>configured.                                                         | Traffic is IP-routed between<br>the cable and Ethernet<br>interfaces. On the Ethernet<br>side, MAC encapsulation is<br>discarded.                                                  |
| Router        | LLC/SNAP                              | The Cisco DVB CAR100<br>has two IP interfaces. Each<br>may be statically or<br>dynamically BOOTP<br>configured.                                                         | The cable side network is<br>ARP'ed for IP to MAC<br>address mapping.                                                                                                    |
| <b>Bridge</b> | Direct IP                             | Only one interface is<br>applied (for Cisco DVB<br>CAR100 configuration).<br>The interface MAC address<br>is the cable side Cisco DVB<br>CAR100 factory MAC<br>address. | When configured like this, the<br>Cisco DVB CAR100<br>responds by automatically<br>reconfiguring itself for router<br>mode and rebooting.                                          |
| <b>Bridge</b> | Direct IP                             | Only one interface is<br>applied (for Cisco DVB<br>CAR100 configuration).<br>The interface MAC address<br>is the cable side Cisco DVB<br>CAR100 factory MAC<br>address. | Traffic is passed at the<br>Ethernet MAC level between<br>interfaces, while traffic<br>addressed to the MAC<br>address of the<br>Cisco DVB CAR100 is<br>passed to the cable modem. |

**Table 4-1 Router/bridging options for the Cisco DVB cable system**

# **Setting Community String Passwords**

Three security levels for community strings are available:

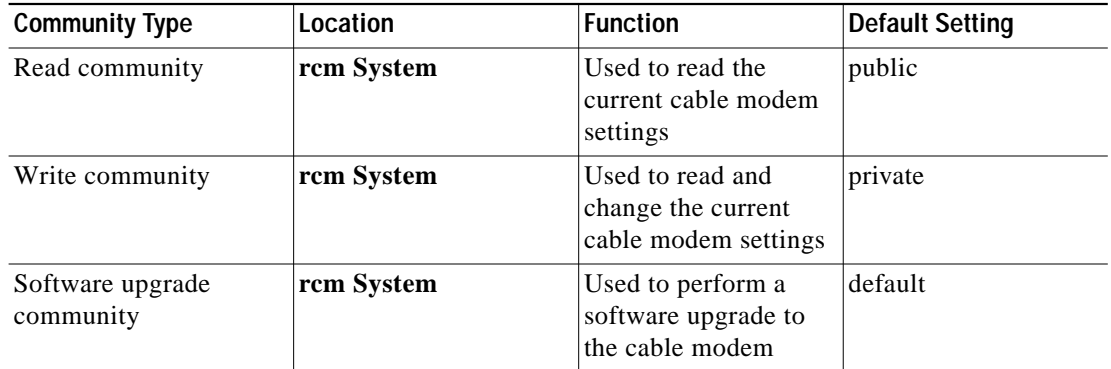

**Note** It is important to synchronize the passwords in the MIB browser with those in the MIB file of the Cisco DVB CAR100. Note that community strings (passwords) are case sensitive.

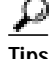

**Tips** The community strings "**public**" and "**private**" are default access passwords defined in the SNMP standard. Cisco recommends changing the default passwords to prevent the Cisco DVB CAR100 from being accidentally reconfigured. Passwords can contain up to 128 alphanumeric characters. Depending on the number of cable modems involved, you can save time by dividing them into groups with different passwords for each.

**Caution** If you change the software upgrade password from the factory default (that is, **default**) and then lose or forget the new password, there is no backdoor solution. You will have effectively rendered the Cisco DVB CAR100 unconfigurable.

# **Enabling the Cisco DVB CAR100-LAN**

The Cisco DVB CAR100 can be configured to support a single PC (called the Cisco DVB CAR100-PC) or multiple PCs (called the Cisco DVB CAR100-LAN). The default setting is the single PC version. To change this setting to the LAN version:

- **Step 1** Address the Cisco DVB CAR100 you want to reconfigure.
- **Step 2** Open the **Software** group of MIBs
- **Step 3** Double-click **rcmSwType**.
- **Step 4** In the Properties window, select the **LAN** value.
- **Step 5** Click **Set**.

The change will first become active after performing a **saveSettings**. For instructions on how to do this, see the section "System" in Chapter 5, "Management Information Base"

### **Interfaces to the Cisco DVB CAR100**

Figure 4-1 gives an overview of the different communication parameters (IP addresses, subnet mask, and gateway) for the Cisco DVB CAR100 and the subscriber's computer.

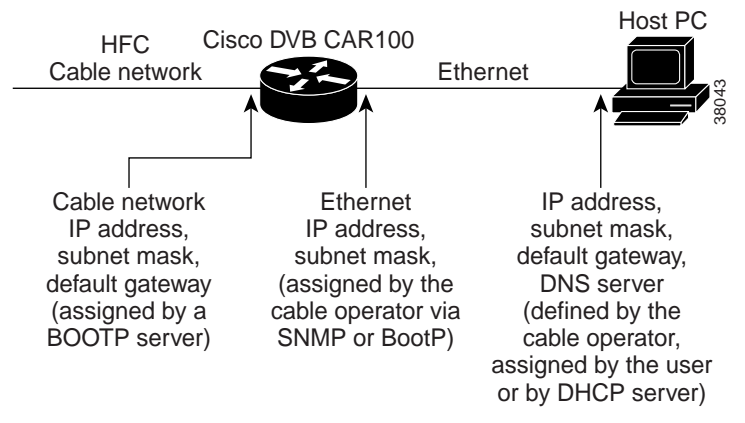

#### **Figure 4-1 Communication Parameters for the Cisco DVB CAR100**

#### **Cisco DVB CAR100 HFC Interface**

Each Cisco DVB CAR100 includes a DHCP server, a DHCP relay agent and a BOOTP client, and arrives preconfigured with a unique Ethernet MAC address. This address is also printed on a sticker affixed to the bottom of each cable modem, and is included with the documentation accompanying the Cisco DVB CAR100. During the sign-on process, the BOOTP client automatically sends a request to the service provider's BOOTP or DHCP server, quoting the cable modem's Ethernet MAC address. In return, it is assigned a unique IP address, a subnet mask, and a default gateway. These communication parameters are subsequently used for all data traffic to and from the HFC network.

#### **Cisco DVB CAR100 Ethernet Interface**

To enable the Cisco DVB CAR100-PC to communicate with the subscriber's PCs or, in the instance of the Cisco DVB CAR100-LAN, the LAN, it uses a default, factory-installed Ethernet IP address (192.168.128.2) and subnet mask (255.255.255.0).

You can also change the default private IP address and subnet mask for all data traffic to PCs connected to the Ethernet. For more information, see the section "Changing Cisco DVB CAR100 Settings" in Chapter 3, "Cisco Cable DVB/DAVIC Management Program".

#### **PC Ethernet Interface**

The subscriber's PC must be configured with an IP address (that lies in the cable modem's Ethernet subnet), a subnet mask, a default gateway (the Cisco DVB CAR100) and the address of a DNS server defined by the service provider. If the Cisco DVB CAR100 is configured to run in its default operating mode (i.e. with the built-in DHCP server enabled), this is done automatically. Subscribers cannot change the default Ethernet interface IP address and subnet mask—this can only be done by the service provider.

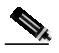

**Note** If you want to use the Cisco DVB CAR100's built-in DHCP server, the DNS server address must be configured manually.

By default, the Cisco DVB CAR100 supports Network Address Translation (NAPT) at port level. This means all IP addresses on the connected PCs are private and cannot be reached by the outside world. However, NAPT is disabled if the Cisco DVB CAR100 is configured to use the DHCP relay agent. NAT can also be switched off manually using SNMP (see the section "Switching NAPT On and Off" section on page 4).

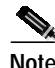

**Note** It is the responsibility of the service provider to ensure that globally available IP addresses are assigned correctly.

**Note** With NAPT switched on, the Cisco DVB CAR100-LAN supports up to eight public IP addresses that are not subject to translation on the subscriber's LAN. These are set up by the service provider at the subscriber's request.

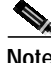

**Note** The Cisco DVB CAR100-LAN only supports one subnet. Using the routing tables you can address multiple subnets via an external router. The default value for the subnet can be changed by the service provider.

### **Setting a Public IP Address**

With NAPT switched **on** (default), you can configure up to 8 public IP addresses on the subscriber's PC that are not subject to NAPT. These public IP addresses will be visible on and behind the HFC network and might, for example, be used as a web server on one of the subscriber's PCs.

To set a public IP address:

- **Step 1** Address the desired cable modem.
- **Step 2** In the section IP, click **NAPT** and then double-click one of the eight IP addresses. Enter the global IP address and click **Set**.
- **Step 3** To activate the changes you have made, click **rcm System** and then double-click the variable **Settings**. In the dialog box that appears, select **saveSettings** from the pull-down menu and click **Set**. This will write the new settings to Cisco DVB CAR100's Flash memory.

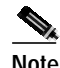

**Note** The public IP address must be on the same subnet as all other IP addresses on the Ethernet side of the cable modem. Only one subnet is supported, unless you choose to go via a router, in which case you can address multiple subnets using the Cisco DVB CAR100's routing tables.

# **Enabling and Disabling IP Multicast**

The Cisco DVB CAR100 supports downstream and upstream IP multicasts. These settings are configured in the Interfaces MIB group in the Downstream and Upstream subgroups, respectively.

Downstream IP multicast is enabled by default, while upstream IP multicast is disabled by default. To change these settings:

**Step 1** Select the relevant subgroup under **Interfaces**>**DVB**>**Downstream** or **Upstream**.

**Step 2** Double-click the Multicast MIB.

- **Step 3** Select a new value in the **Properties** window.
- **Step 4** Click **Set**.

Changes take effect immediately.

# **Switching NAPT On and Off**

The Cisco DVB CAR100 supports NAPT (Network Address Translation at port level) and the factory default setting is **On.** To switch NAPT off:

- **Step 1** Address the desired cable modem.
- **Step 2** In the **IP** section, click **NAPT** and double-click **Status**.
- **Step 3** Set to **off** (1).
- **Step 4** Save settings to activate the change.

**Caution** Switching off NAPT will make all the private IP addresses of the PCs connected to the Cisco DVB CAR100 publicly available on the HFC network interface side of the cable modem.

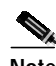

**Note** If NAPT is disabled, you must not use the same subnet on the Ethernet side for two or more cable modems. You should make an entry in the routing tables on the headend and backbone router regarding the addresses for which NAPT has been disabled.

# **Setting Downstream Channel Frequencies**

#### **General**

The first time a Cisco DVB CAR100 signs on, it will search for a valid downstream frequency (this can take up to 20 minutes). When it finds a valid downstream frequency, it is written into the cable modem's Flash memory.

**Note** The first time the Cisco DVB CAR100 is installed, the sign-on can take up to 20 minutes. In extreme circumstances, this period can be even longer—as much as an hour. This does *not* necessarily indicate a problem with the cable modem, but Cisco does advise that subscribers contact their cable service provider for assistance.

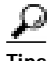

**Tips** To view these values for the pre programmed frequencies using the Cisco Cable DVB/DAVIC Management Program, see **Interfaces**>**DVB**>**Downstream**>**Programmed Freq** and **Default Fre 1** .. **4**.

The Cisco DVB CAR100 uses an editable "hit list" of five frequencies that it has connected to in the past. These five programmable frequencies are checked first each time the cable modem starts up. If the Cisco DVB CAR100 does not find a valid INA, the Cisco DVB CAR100 begins checking the ordinary downstream frequencies, while at factory-determined interleaved intervals checking the "hit list" again.

Table 4-2 shows the order and series of frequencies checked by the Cisco DVB CAR100 during sign-on.

**Table 4-2 Order and Series of Frequencies During Sign-On**

| <b>Step</b> | Downstream Frequencies checked                                                                                                    |  |  |
|-------------|----------------------------------------------------------------------------------------------------|--|--|
| 1           | Programmed Freq (DvbDsDefaultFreqP)                                                                                                    |  |  |
|             | Default: 554 MHz                                                                                                    |  |  |
| 2.5         | Default Freq 1  4 (DvbDsDefaultFreq14)                                                                                                    |  |  |
|             | Default 1: 682 MHz                                                                                                    |  |  |
|             | Default 2: 578 MHz                                                                                                    |  |  |
|             | Default 3: 770 MHz                                                                                                    |  |  |
|             | Default 4: 290 MHz                                                                                                    |  |  |
| 6           | Scans 306 MHz to 862 MHz in step sizes of 8 MHz                                                                                               |  |  |
| 7           | Scans a number of VHF channels from 171 MHz to 227<br>MHz in step sizes of 1 MHz, specifically:                                               |  |  |
|             | 171, 178 to 179, 179.75, 186 to 187, 187.75, 194 to 195,<br>195.75, 202 to 203, 203.75, 210 to 211, 211.75, 218 to<br>219, 219.75, 226 to 227 |  |  |
| 8           | Scans 234 MHz to 250 MHz in a step of 16 MHz                                                                                                  |  |  |
| 9           | Scans 118 MHz to 300 MHz in step sizes of 1 MHz                                                                                               |  |  |
| 9           | Scans 301 MHz to 862 MHz in step sizes of 1 MHz                                                                                               |  |  |
| 10          | Scans 301.25 MHz to 862 MHz in step sizes of 1 MHz                                                                                            |  |  |
| 11          | Scans 301.5 MHz to 862 MHz in step sizes of 1 MHz                                                                                             |  |  |
| 12          | Scans 301.75 MHz to 862 MHz in step sizes of 1 MHz                                                                                            |  |  |

To change the default values for the five "hit list" frequencies:

**Step 1** Start your MIB browser.

**Step 2** Address the desired Cisco DVB CAR100 using its IP address.

**Step 3** Find the **Downstream** group of MIBs in **Interfaces**>**DVB** and click either: **Programmed Freq** (**rcmDvbDsDefaultFreqP**) or **Default Freq 1** .. **4** (**rcmDvbDsDefaultFreq1**..**4**).

**Step 4** Enter the new value (in Hertz) and confirm your selection by clicking **Set.**

The new settings will become operational after a **SaveSettings** is done.

### **Performing a Software Upgrade**

The software for the Cisco DVB CAR100 is stored in two Flash memories. The first contains the original factory-installed software, while the second can be updated with new software. If a problem occurs during an update, the Cisco DVB CAR100 typically reverts to the factory-installed software until a new version is downloaded successfully.

**Note** Cisco offers a free software application for monitoring and managing modem pool upgrades. The application can be found on www.cisco.com by following this path. A CCO log-in is required.

The software of the Cisco DVB CAR100 is downloaded using the Trivial File Transfer Protocol (TFTP) and activated via SNMP using your MIB browser.

To perform a software upgrade:

**Step 1** If necessary, install a TFTP program on the management PC you want to use for the software upgrade.

The management PC must be connected to the backbone of your HFC network where the units to be upgraded are installed.

- **Step 2** Copy the new software file to the root directory or a subfolder of the TFTP server program.
- **Step 3** Start the Cisco Cable DVB/DAVIC Management Program or MIB browser.

**Step 4** Double-click on the Cisco DVB CAR100 you want to upgrade (or use the **Edit** command in the **Network Devices** menu and enter the relevant device's IP address). Check that the **Community** password matches the password defined for the **Software Upgrade Community** (**rcmSwUpgradeCommunity**) password in the **System (rcmSoftware)** section of your MIB browser. The factory default is **default**.

**Caution** If you change the software upgrade password from the factory default (that is, **default**) and then lose or forget the new password, there is no backdoor solution. You will have effectively rendered the Cisco DVB CAR100 unconfigurable.

- **Step 5** Enter the **Software** section (**rcmSoftware**).
- **Step 6** Click **Server** (**rcmSwServer**).
- **Step 7** Enter the IP address of the TFTP server to be used for the upgrade and click **Set**.
- **Step 8** Click **Filename** (**rcmSwFilename**).
- **Step 9** Enter the TFTP filename (\*.bin), and if necessary a path, and click **Set**.
- **Step 10** Set **Admin status** (**rcmSwAdminStatus**) to **upgradeNow** and click **Set***.*

This causes the Cisco DVB CAR100 to load the new software file—the status line of the TFTP servers will show a confirmation message.

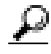

**Tips** To verify if the software upgrade has been successful, check that the value for Upgrade version (**rcmSwUpgradeVer**) in rcm Software matches the version you have just uploaded.

**Step 11** Reset the **Community** password back to the current read or write community password for the unit.

**Step 12** Now reset the cable modem by opening the section **rcm System** and clicking **Reset now**. In the Properties box that appears, select **reset** (2) from the pull-down menu and click **Set**.

# **Upgrading the Fallback Image**

The Cisco DVB CAR100 is manufactured with two identical software images: Image 1 and Image 2. Image 1 is the fallback image. Image 2 is the primary image selected for execution by the Cisco DVB CAR100, and is directly upgradable from a TFTP server. If Image 2 becomes corrupted, Image 1 is selected for execution at the next reboot by the Cisco DVB CAR100.

If Image 2 has been successfully upgraded more than once, Image 1 will be out of date, and it is therefore recommended that this image also be upgraded regularly. Upgrading the Image 1 can only be performed from a successfully running Image 2. This is done by copying Image 2 over the Image 1. If the operation fails for some reason, the operation is retried at the next reboot until successful. This should ensure that there is always at least one valid image available for the Cisco DVB CAR100 to reboot from successfully.

To upgrade the fallback image:

- **Step 1** Follow Steps 1-9 described above in "Performing a Software Upgrade".
- **Step 2** Choose **copyUpgradeToFallBack** (instead of **upgradeNow)** and click **Set**.
- **Step 3** Then complete the process by performing Steps 11and 12.

هک

**Tips** A power failure during a software upgrade can damage the new software image, Image 2. The Cisco DVB CAR100 will automatically revert to Image 1 if Image 2 is damaged. Simply start the download procedure again.

### **Enabling SNMP Traps**

SNMP traps are unsolicited events sent by the Cisco DVB CAR100 to the cable operator and are used for network management and troubleshooting purposes. To enable this functionality:

- **Step 1** Open **Object>System>Network Manager IP Address**.
- **Step 2** Enter a valid IP address and press **Set**.
- **Step 3** Open **Object>IP>Traps** and, if desired, redefine the variables listed there. The default settings allow a maximum of 60 traps to be sent each hour, and has the authentication failure trap enabled.

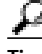

**Tips** An easy way to verify if the SNMP traps feature is correctly enabled, is to try to perform an action that is guaranteed to fail, and then to check if a new table has been created under **Object>Event**.

For example, double-click on a specific cable modem to call up the **Edit Network Device** panel, enter an invalid community name and click **OK**. Then select for example one of the DVB objects and press F4 to get the values.